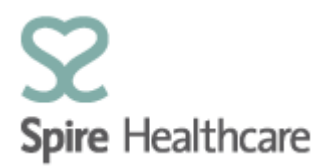

# **Spire Consultant App (SCA) – User Guides**

# **Appointments – future and previous**

Clicking on the "Appointment booking" tile from the home page will take you into booking screen:

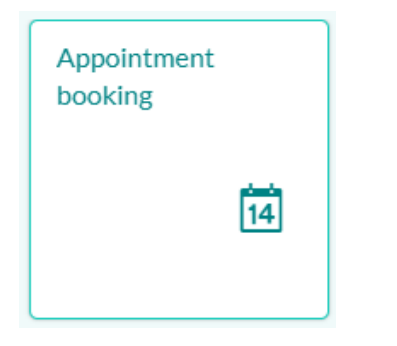

This screen is where you can search for an available clinic timeslot and book an appointment.

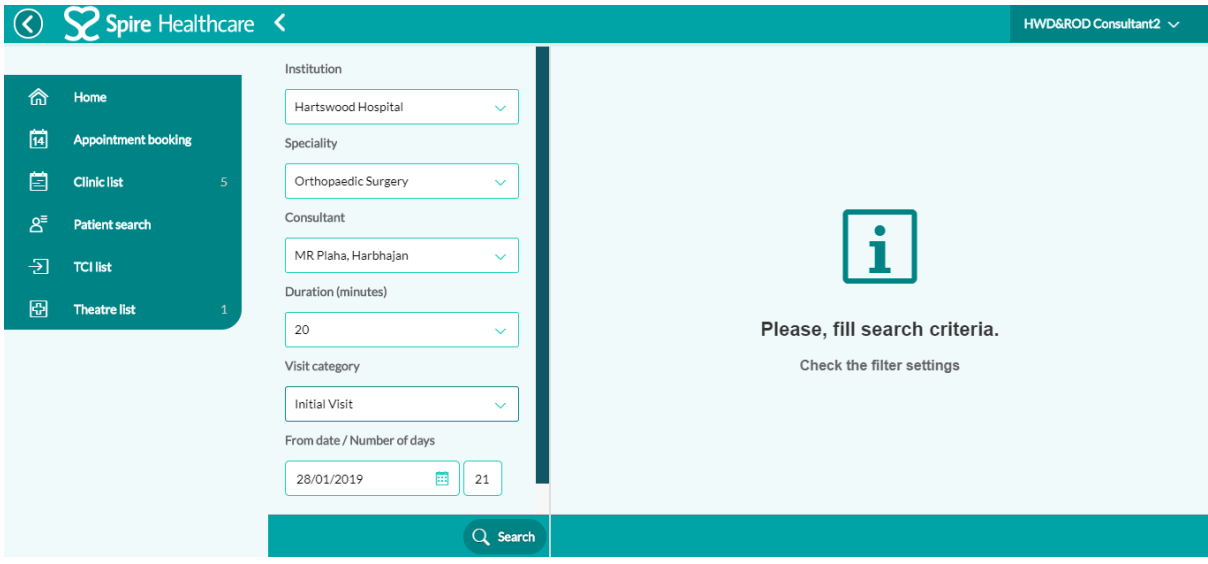

On the left hand side of this screen you will see the fields to enter your selection criteria:

**Institution** - This field will default to your assigned hospital/s. If you manage clinics at more than one hospital then you can change this selection by clicking on the dropdown list.

**Speciality** - If you are a consultant, this field will default to your medical speciality. You can click the dropdown list to change this selection if you need to. If you are a secretary, the speciality of the consultants you work for will appear at the top of the list.

**Consultant Name** - Once you have entered a speciality, when you then click on Consultant, the list will display all consultants within your chosen Speciality. If you are a secretary, your consultants will appear at the top of the list.

**Duration** - In this field you must choose the duration of the appointment in minutes from the dropdown menu.

**Visit Category** - You will need to specify the appointment as either an Initial visit or a Follow-up.

From Date/No of days - This is the appointment date for your search. The selection will default to today +21 days but you can change to searching for a specific appointment date by selecting it via the calendar icon.

Once you have specified your search criteria, click the "Search button" at the bottom of the screen. You will then see the clinic timeslots available for booking:

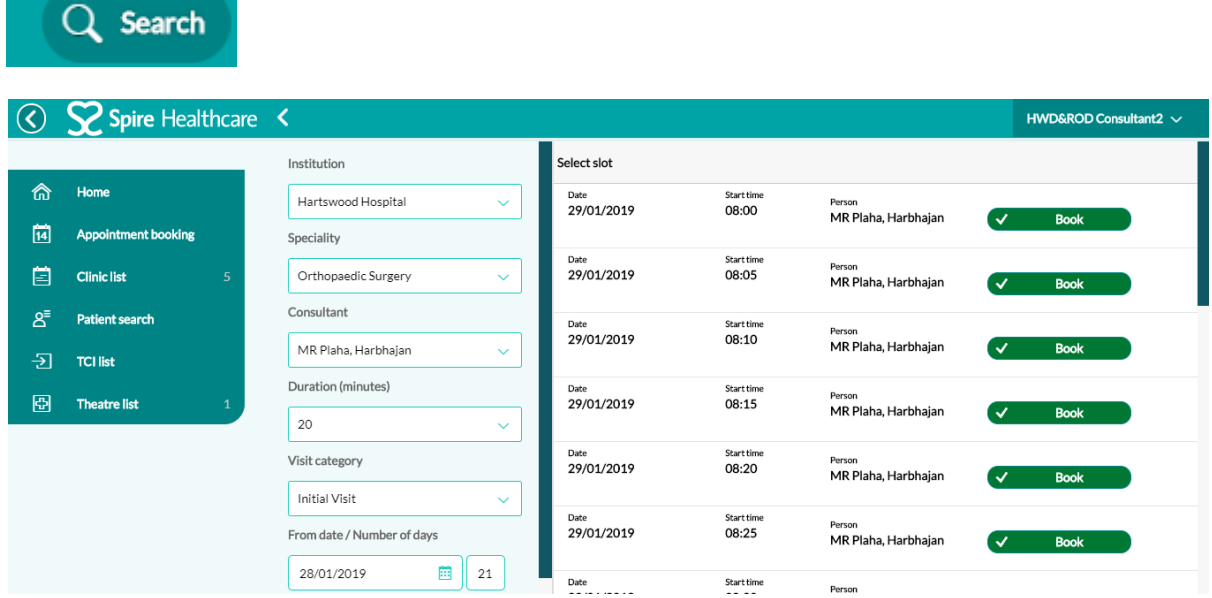

Timeslots which with a "Book" button are available for booking.

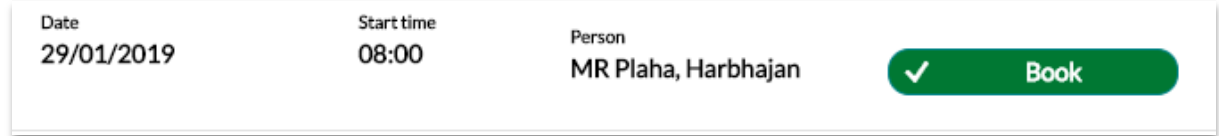

Timeslots with an "Unavailable" button are already booked in SAP. It is possible to click these slots to overbook the clinic if required.

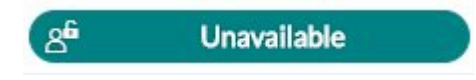

If you select a slot that is already in use by another user you will receive the below error message and you will need to select a new time/date

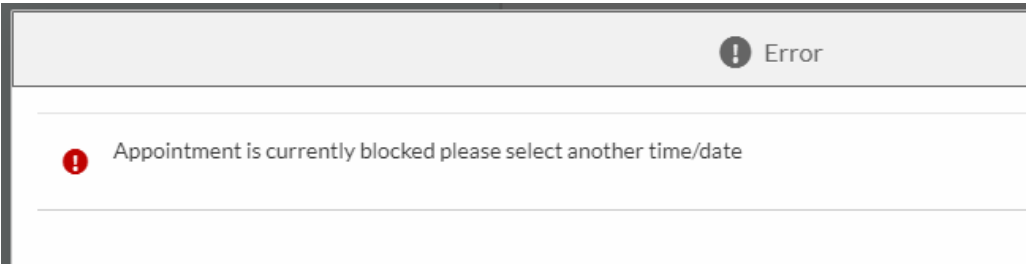

After clicking on a timeslot button, the patient search screen will display and allow you to search for a patient by name and DOB or their Spire SAP patient number. Clicking "search" will return all existing patient records which match the search criteria you have entered.

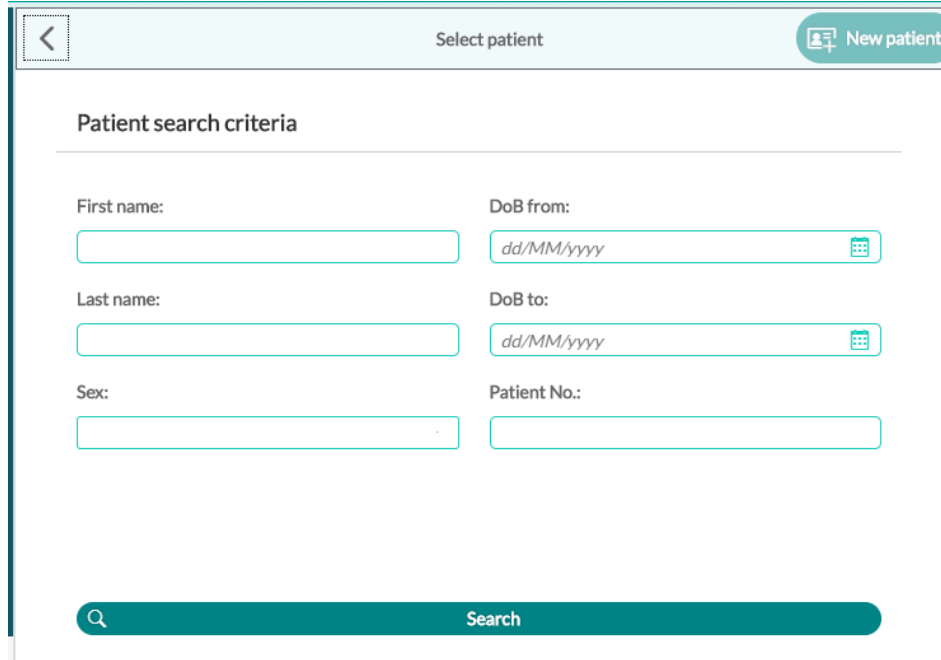

### **Existing patients**

ш

If your search returns an existing SAP patient record, it will display in the patient list below. You can select the patient shown in the list to continue making their booking.

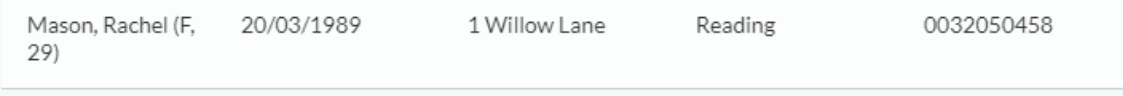

The below appointment confirmation screen will then display a summary of the appointment details. You need to then complete the insurance, diagnosis and GP details for the patient

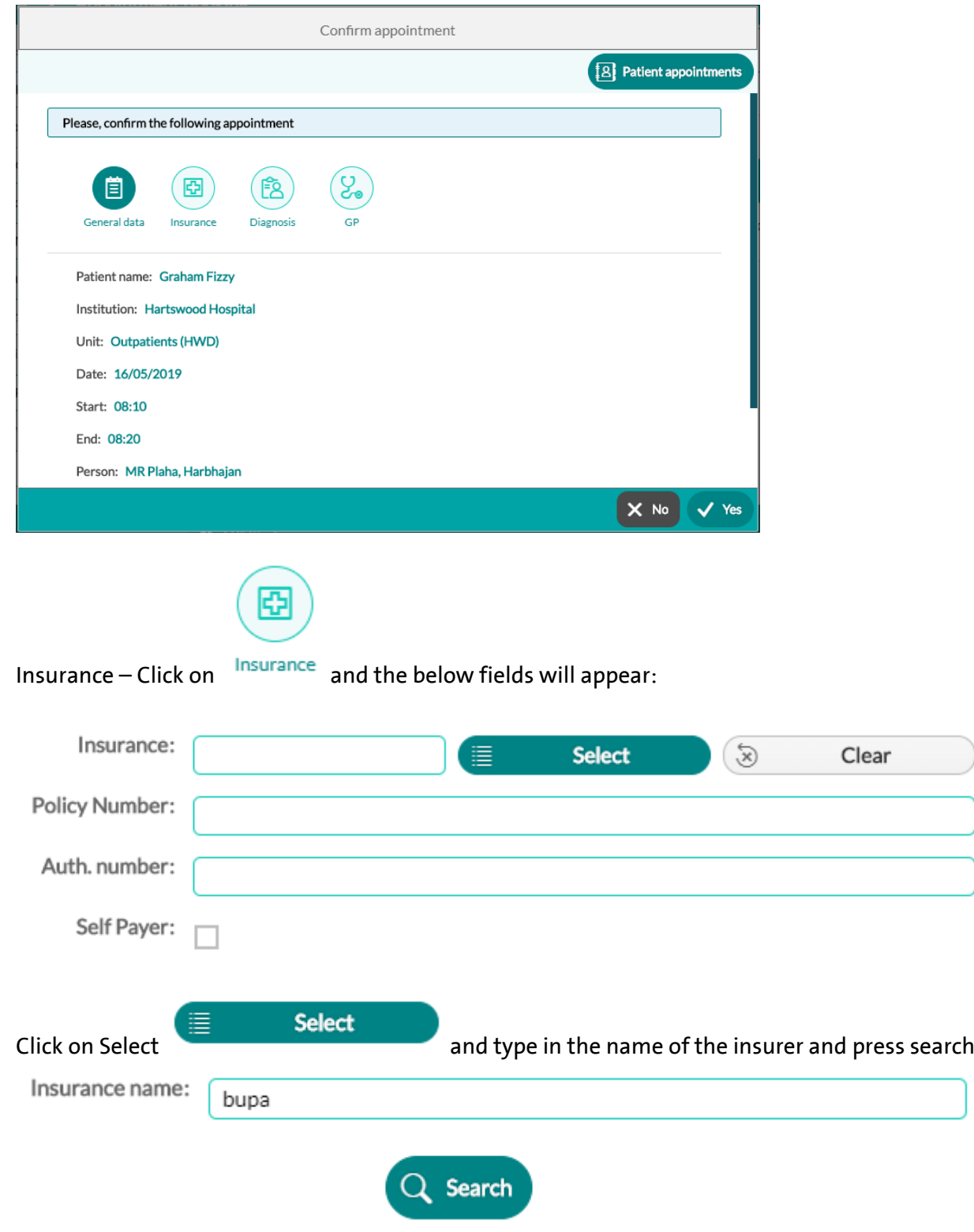

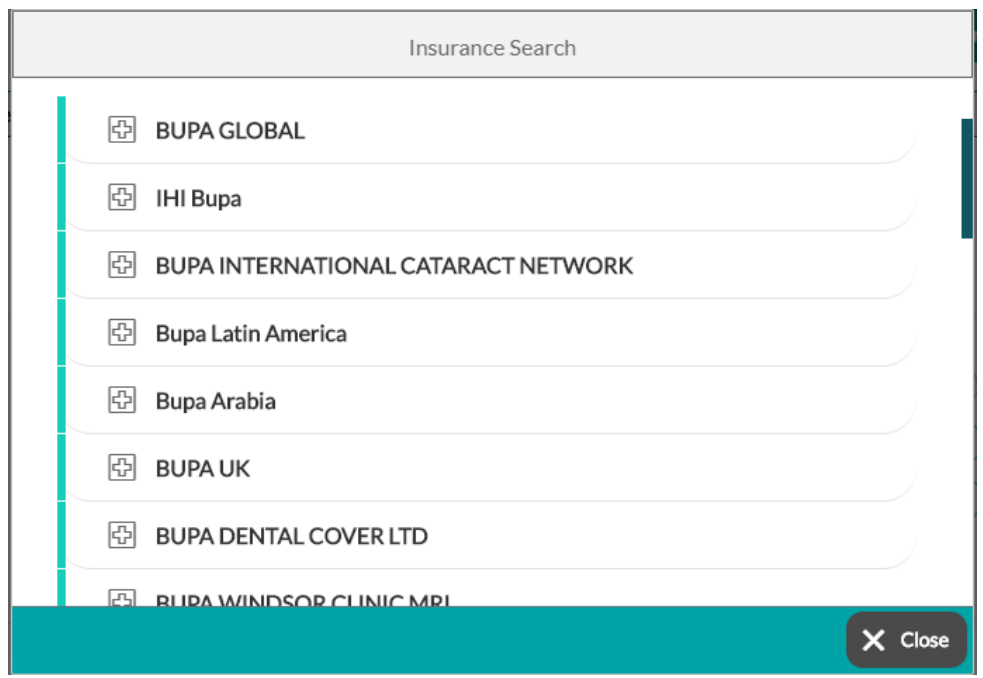

A list of insurers with that criteria will then appear below – single click on the correct insurer and it

Insurance: **BUPAUK** 

will the populate the insurance field :

Complete the Membership Number and Authorisation Number

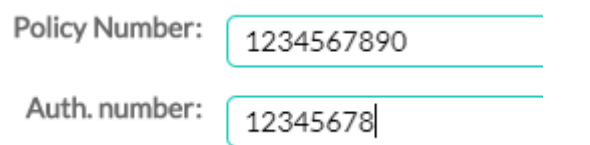

If the patient is self funding please select the below field:

Self Payer:

ľ

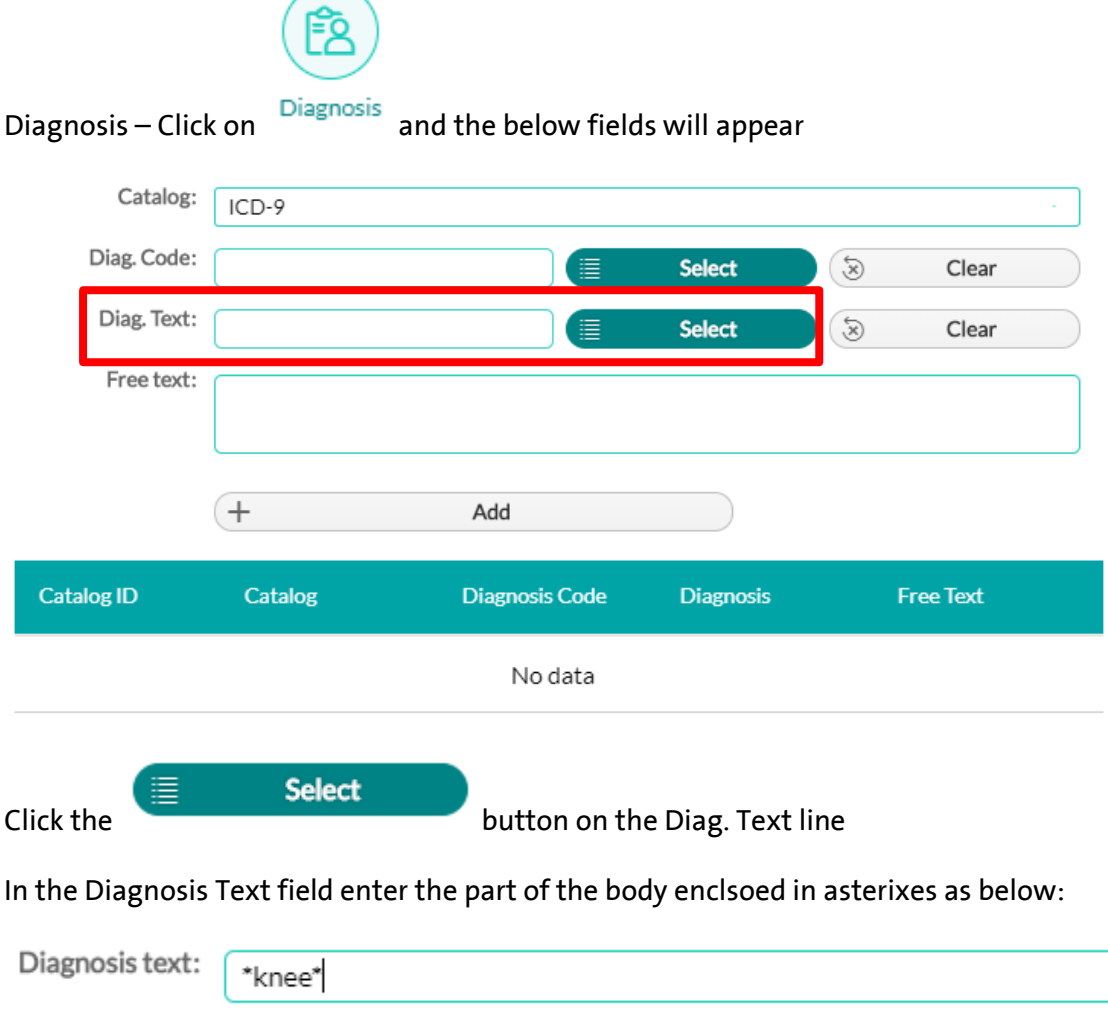

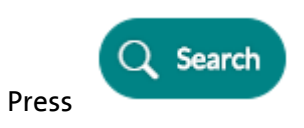

A list of all available diagnosis for that body part will then show and you should then select the most approprate one

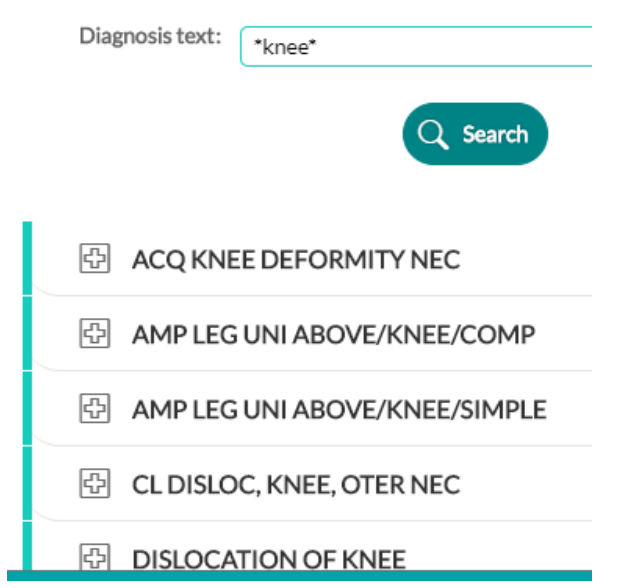

Add

Then click **and the diagnosis will appear at** 

## the bottom of the pop up as below:

 $^{+}$ 

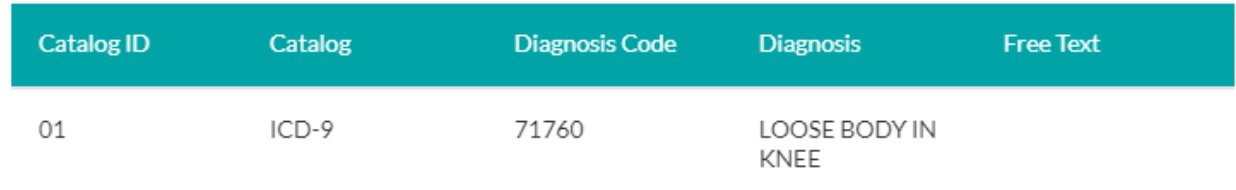

## Alternatively you can use the Free Text box to add in the free test diagnosis as below

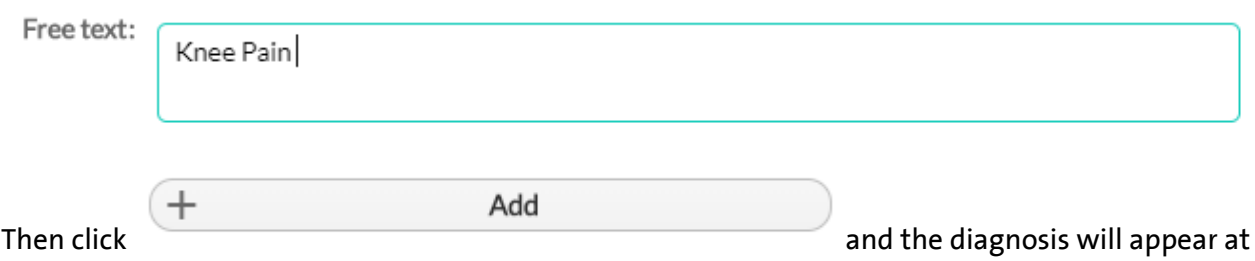

the bottom of the pop up as below:

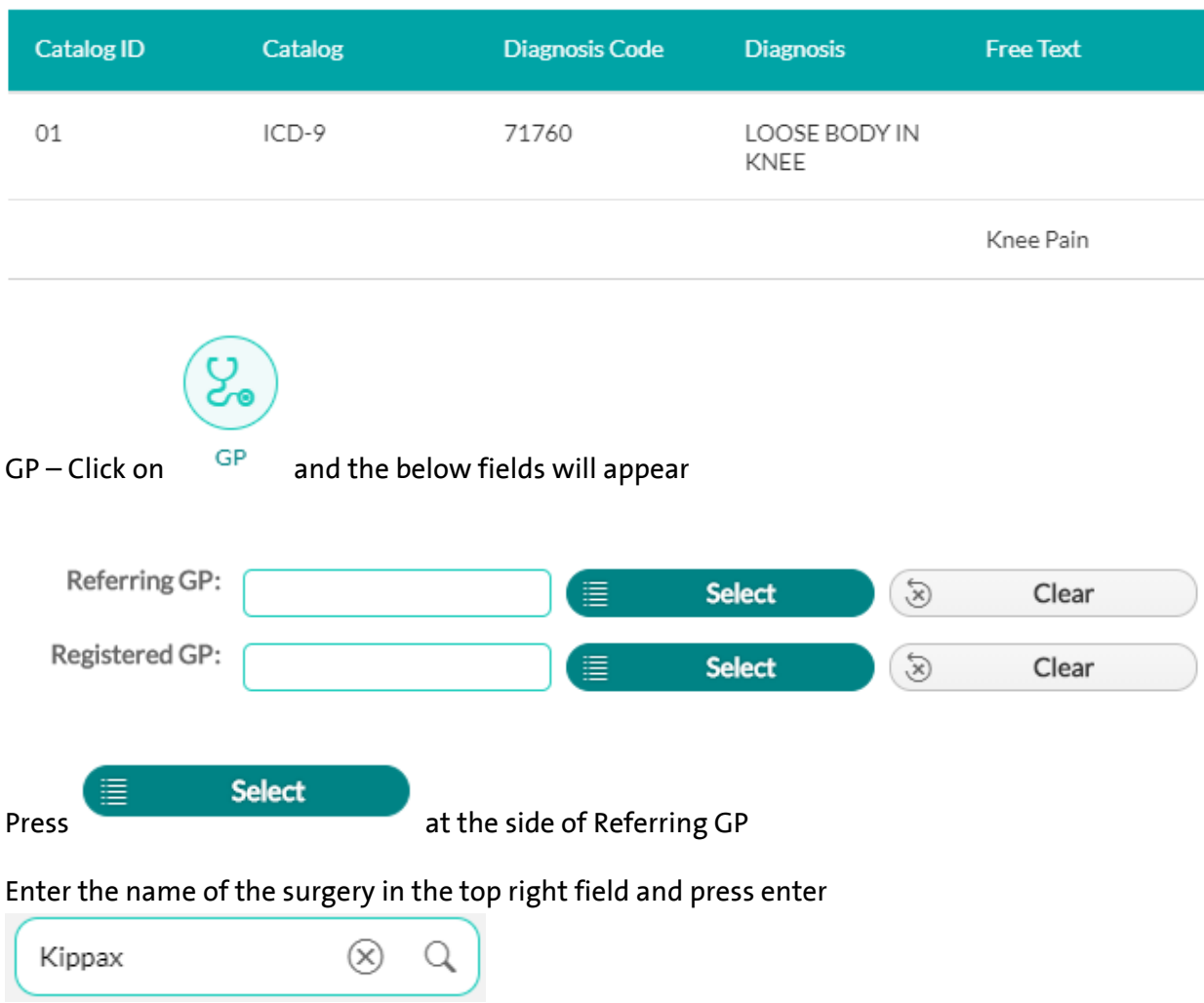

A list of possible surgeries will appear below.

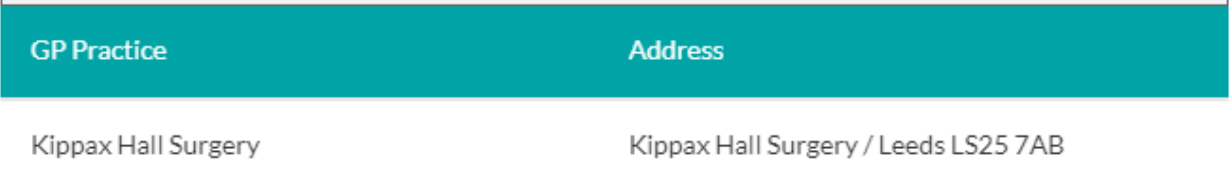

Select the correct surgery and a list of GP' at that surgery will display:

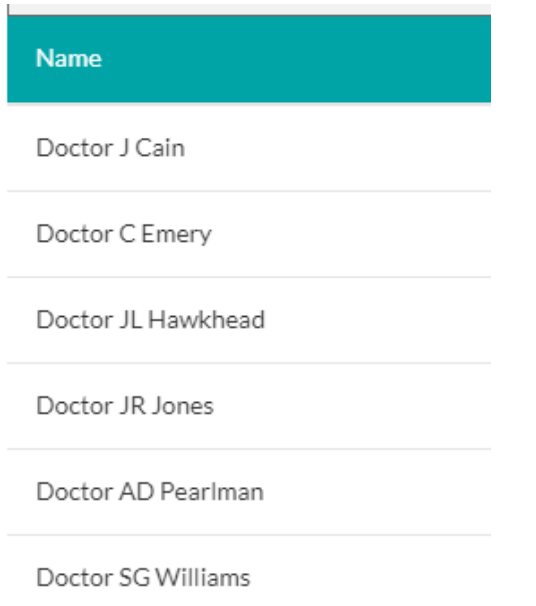

Single click on the correct Doctor and the Referring GP & Registered GP fields will be populated

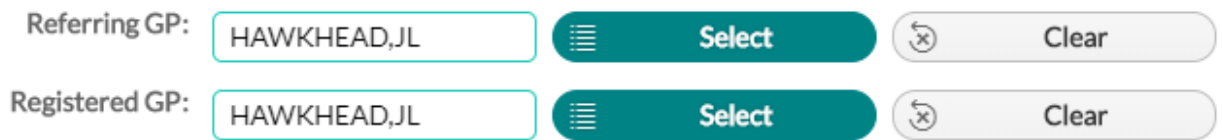

Once you are finished click the "Yes" button to confirm and save the appointment or "No" to exit the booking without saving.

### **Creating a New Patient**

If your search returns no patient matches, you have the option to create a new patient by clicking this button:

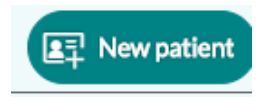

Clicking the "New Patient" button, will direct you to a blank patient form which you will need to complete with all of the patient's demographic information:

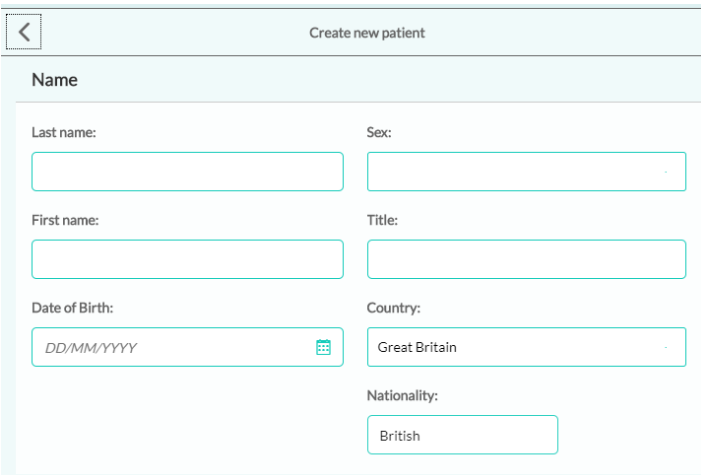

Once you have completed all the patient details, click the "Save as New Patient" button to create the patient and complete the booking.

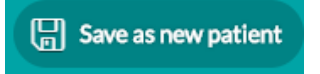

The appointment confirmation screen will display a summary of the appointment details. Click the "Yes" button to confirm and save the appointment or "No" to exit the booking without saving. If you don't save the booking the timeslot will be released.

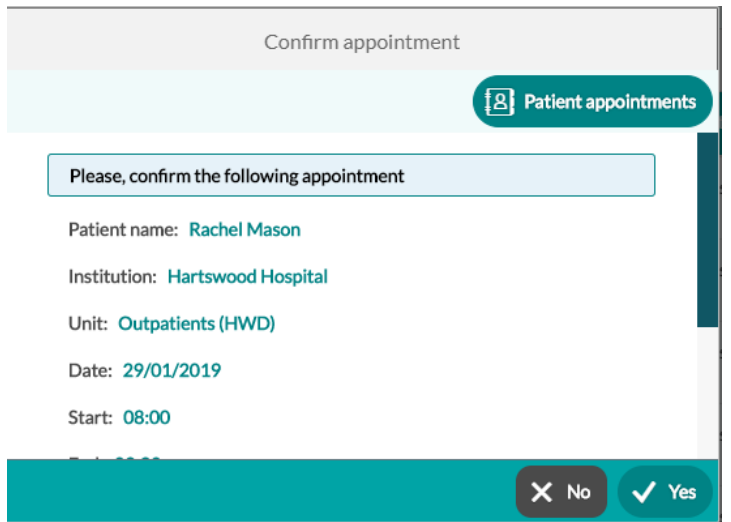